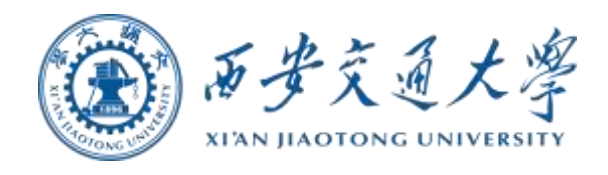

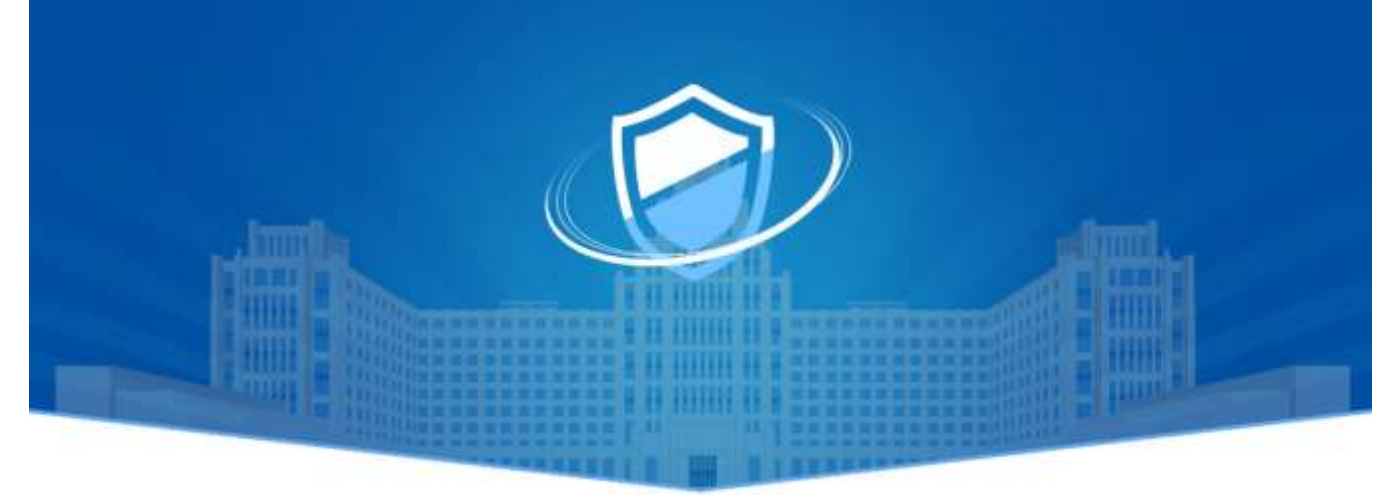

# 安全事件处置管理平台

用户操作手册

网络信息中心

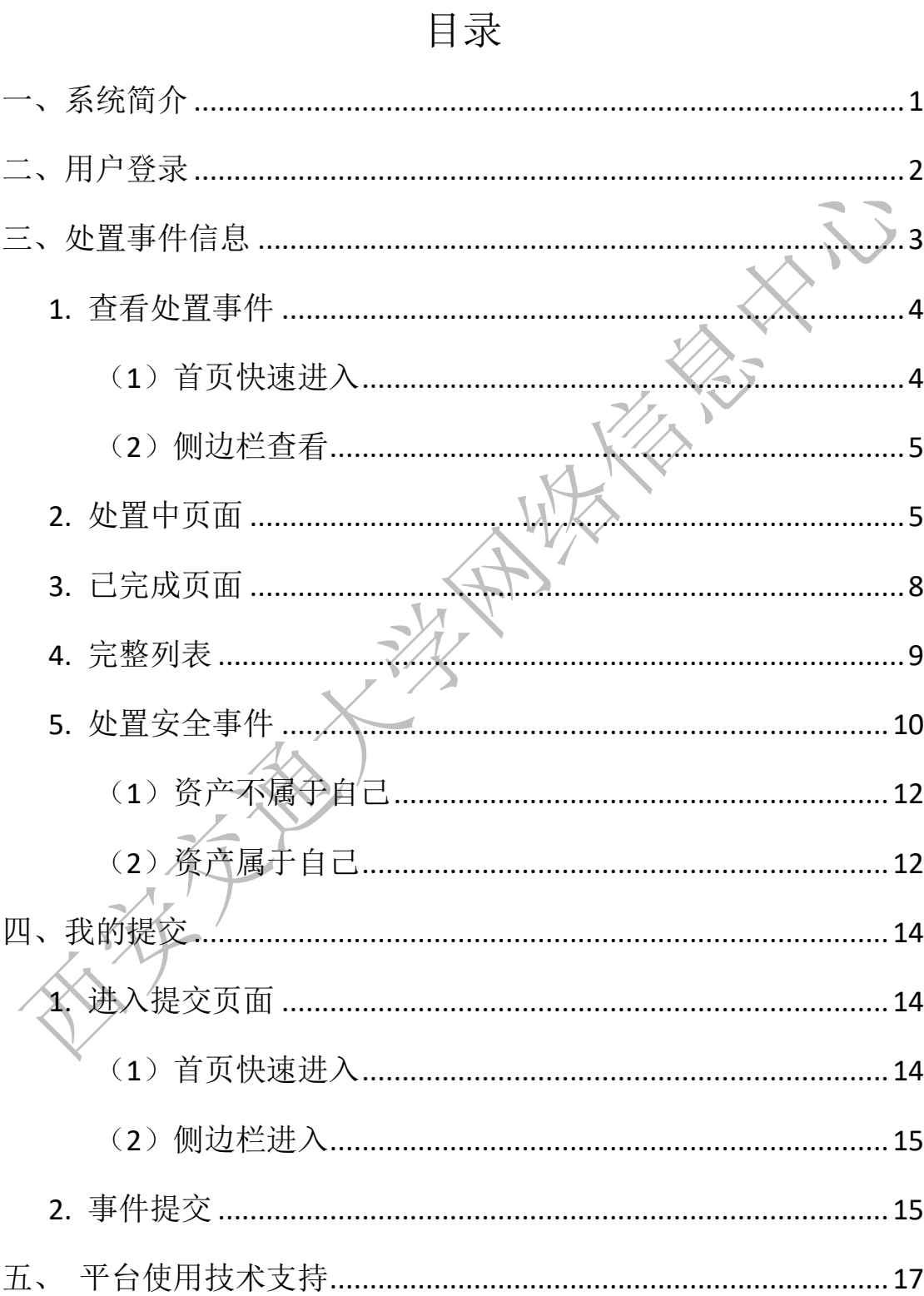

# <span id="page-2-0"></span>一、系统简介

西安交通大学安全事件处置管理平台(以下简称安管平台)是进 行校园网络安全事件通报、处置、复查的流程管理平台。平台规范了 网络安全事件的提交、审核、通报和整改的要求,对日常网络安全巡 查和发现的网络安全事件进行处置和追踪,形成完整的工作记录。

安管平台可以通过域名 http://sec.xjtu.edu.cn/event 直接访问,也 可以在网络安全专题网(http://wlaq.xitu.edu.cn/)首页右下角"安全 管理平台"详情页看到平台的详细介绍和域名地址,到达平台登录页 面。如果用户收到平台发送的短信,入短信内容中包含平台域名地址。 流程描述:

提交: 安全巡查人员或平台河户可通过平台提交自己发现的安 全事件信息;

审核: 审核人员根据提交的信息确认网络安全事件是否有效;

通报: 如确认存在网络安全事件,提交处置意见后进入通报流 程;

封禁: 根据安全事件的严重性,审核人员对通报账户或系统进 行处置;

整改: 被通报用户收到短信后可以登录平台获取网络安全事件 的相关信息,根据提示要求并完成整改后,将整改结果和整改报告上 传平台;

复核: 审核人员确认安全事件是否完成处置,根据处置结果对 通报账户或系统进行解封或驳回等操作。

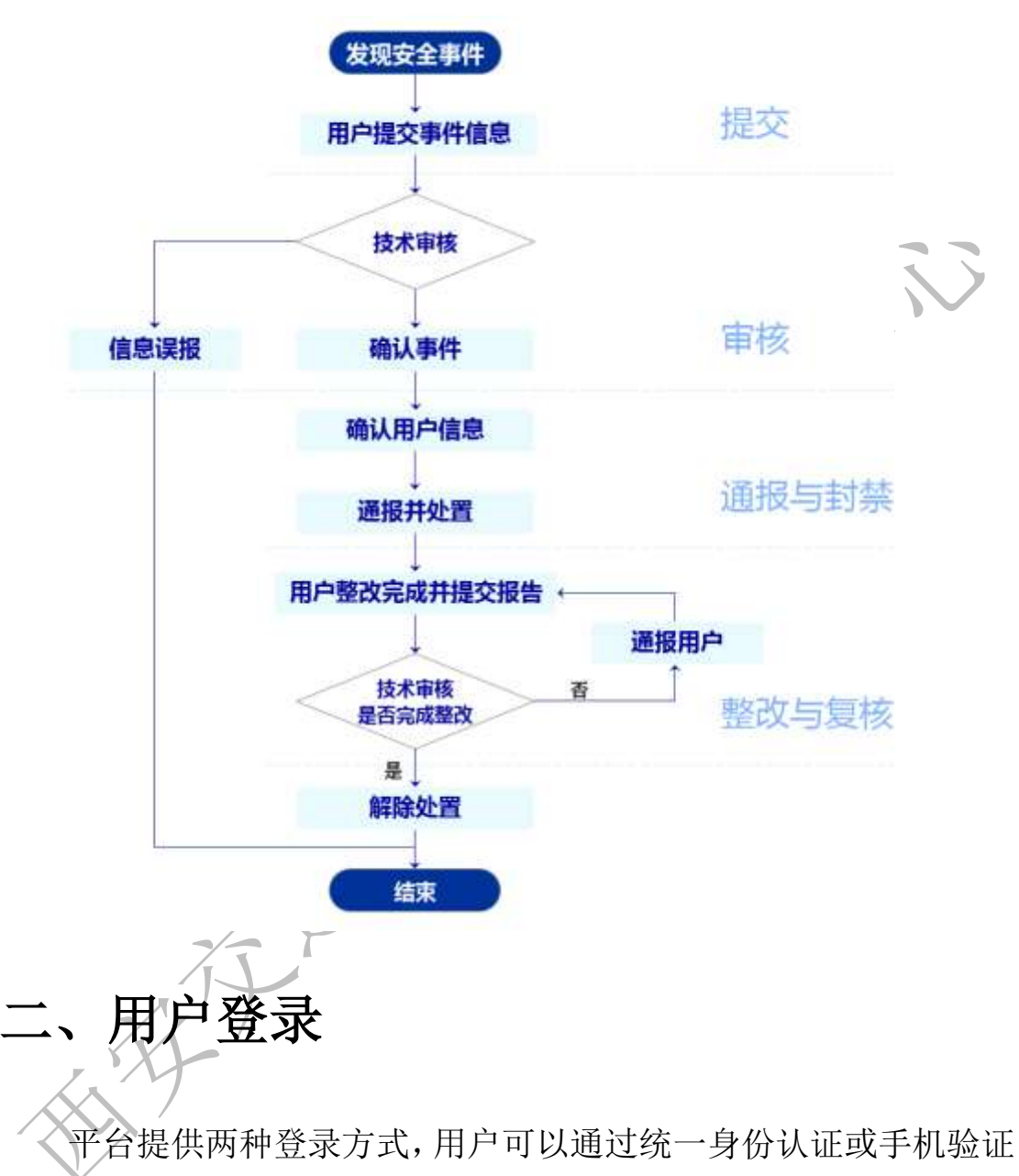

<span id="page-3-0"></span>码的方式登录进入安管平台(http://sec.xjtu.edu.cn/event)。

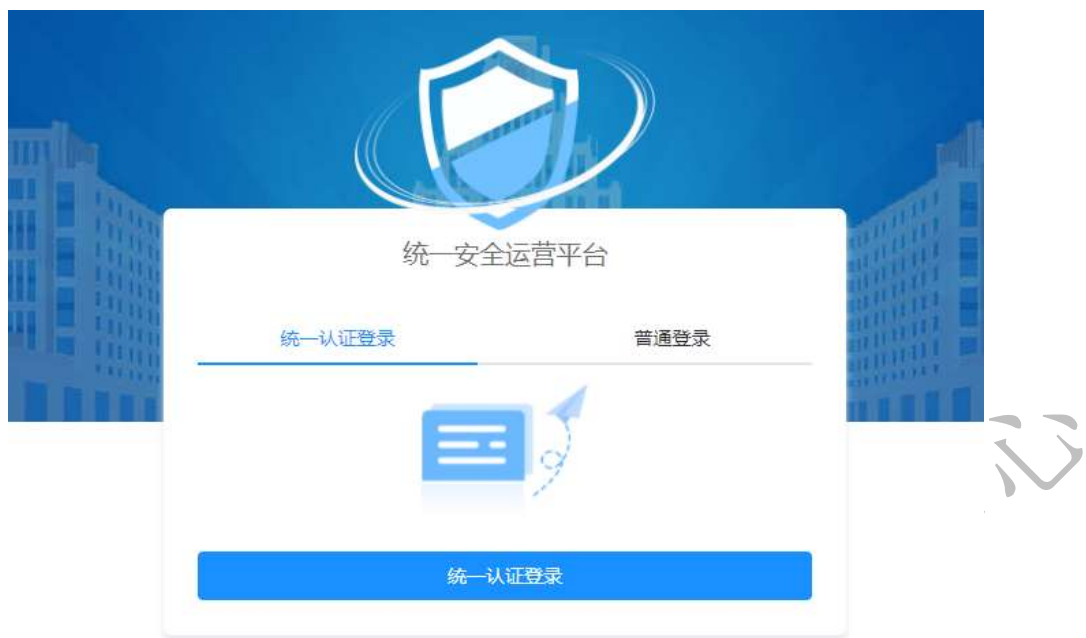

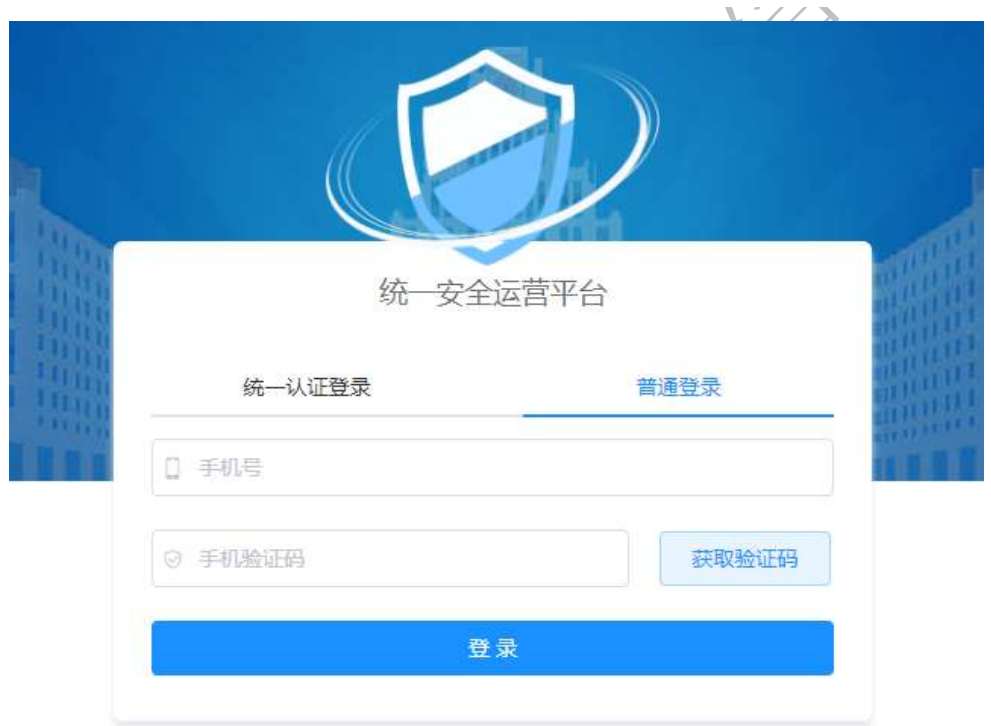

# <span id="page-4-0"></span>三、处置事件信息

安管平台制定了规范化的处置流程,用户根据流程能够准确地处 置通报给自己的安全事件。

## <span id="page-5-0"></span>**1.** 查看处置事件

#### <span id="page-5-1"></span>(**1**)首页快速进入

在首页可以看到与自己相关的处置中事件和我的提交的事件信 息数量。"待处置事件"显示的是与自己资产相关的安全事件数量, 需要用户处置。"我的提交"是用户在日常工作中发现了安全事件或 网站内容错误,可以提交到处置平台上,这里显示的是用户提交安全 事件的数量。

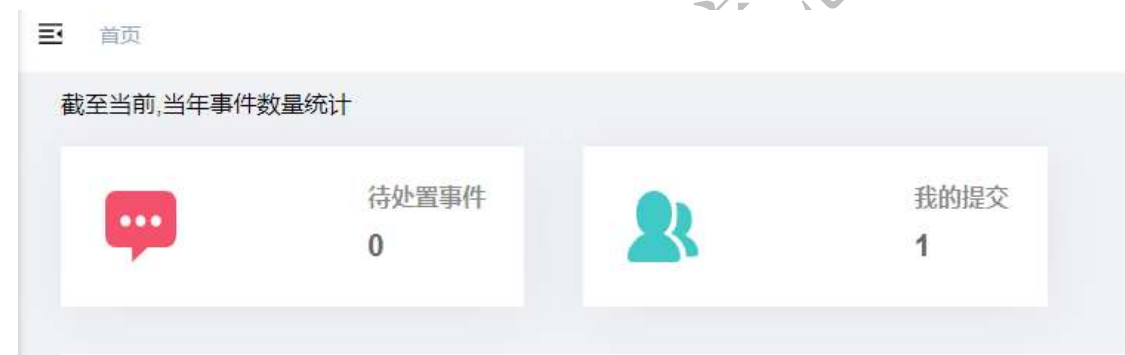

通过点击首页的待处置事件可以直接跳转到处置中事件页面,查 看与自己相关的处置中事件信息。

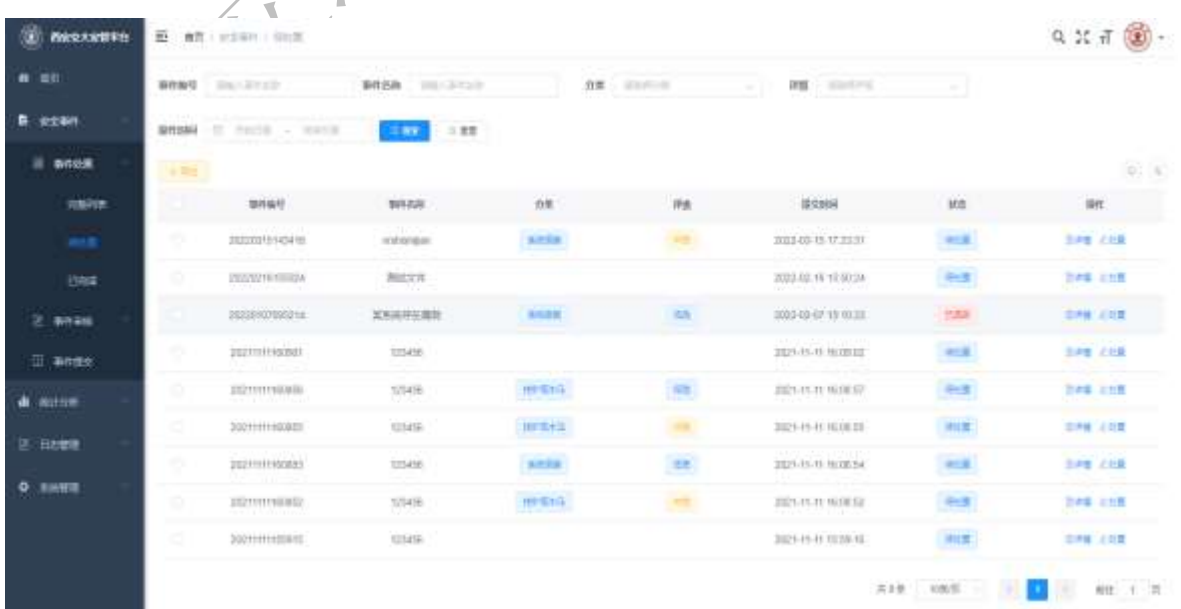

## <span id="page-6-0"></span>(**2**)侧边栏查看

用户点击左侧侧边栏中的安全事件,所有与自己相关的事件都在 这里;再次点击事件处置,出现下图所显示。

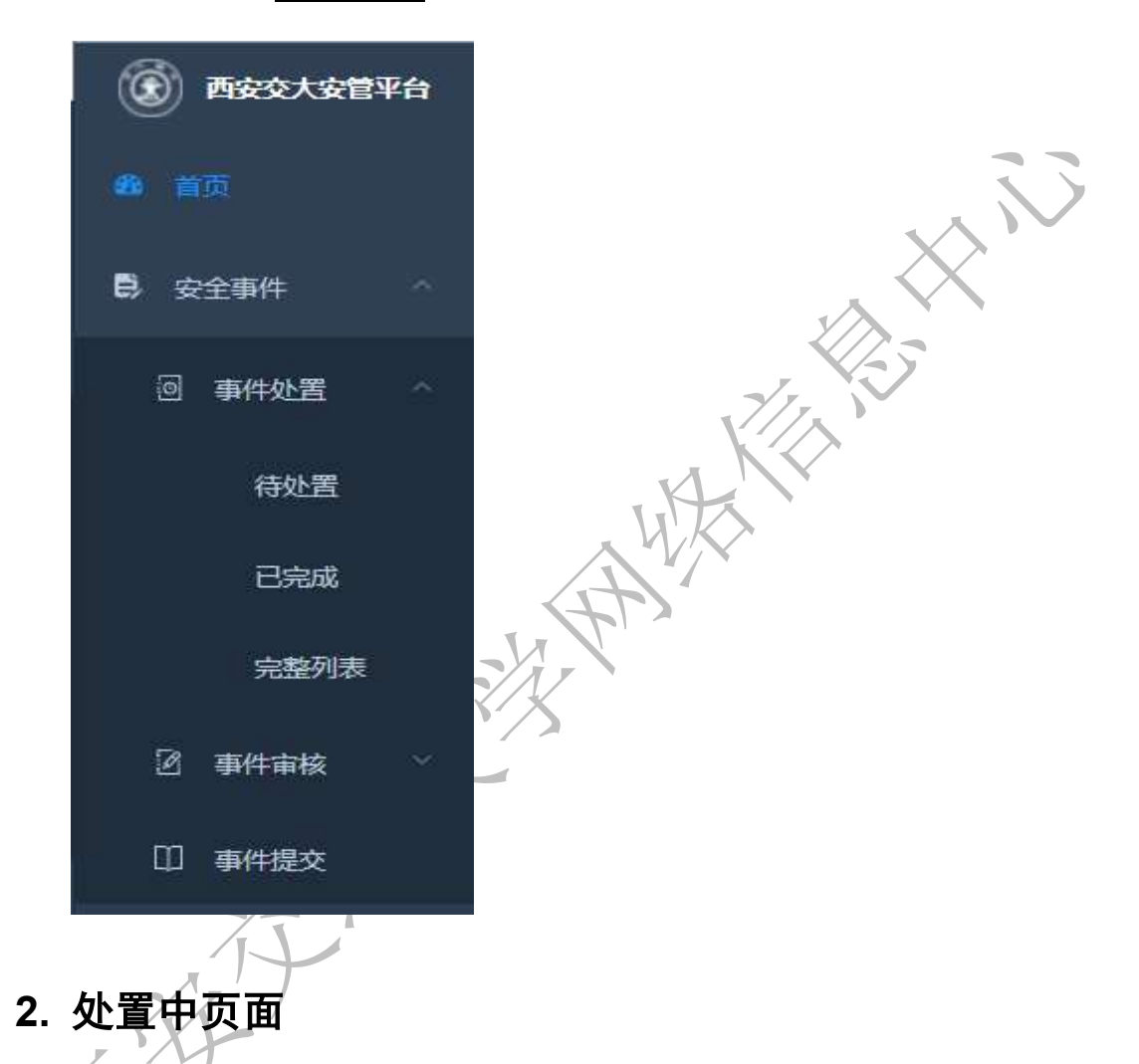

<span id="page-6-1"></span>该页面显示所有与自己相关的"待处置"、"待确认"和"已退 回"事件;

"待处置"事件需要用户尽快处置;"待确认"事件是用户已经 提交了处置信息, 等待管理员的审核; "已退回"事件是用户提交了 处置信息,管理员审核未通过的状态,需要用户重新提交处置内容。

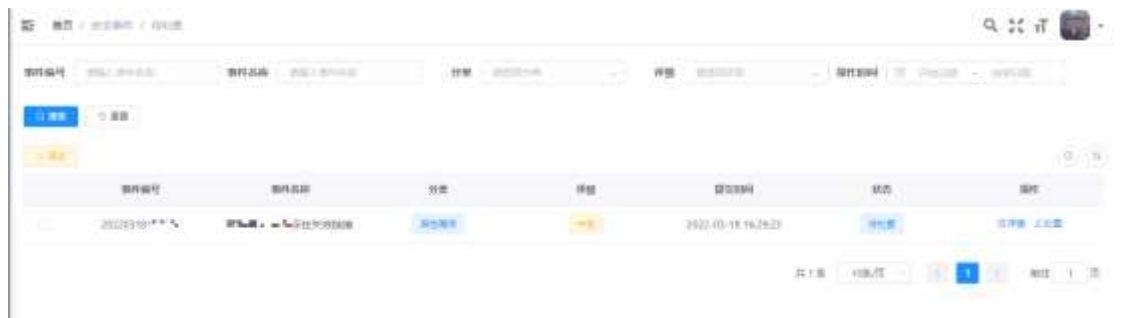

用户可以根据上方的多个搜索框快速查询自己要处置的事件信 息,搜索内容包括事件编号、事件名称、分类、评级和时间。

分类包括:弱口令、挖矿或木马、系统报错、网站真伪和其他漏 洞等。

评级包括: 低危、中危、高危、严重四个等

搜索功能下方有导出按钮,用户可以通过导出按钮将所有安全事 件信息导出成 Excel 文件。

再下方是列表信息,信息包括:事件编号、事件名称、分类、评 级、提交时间、状态等信息。

列表中的安全事件操作有详情和处置两个功能。

事件详情

"详情"按钮:

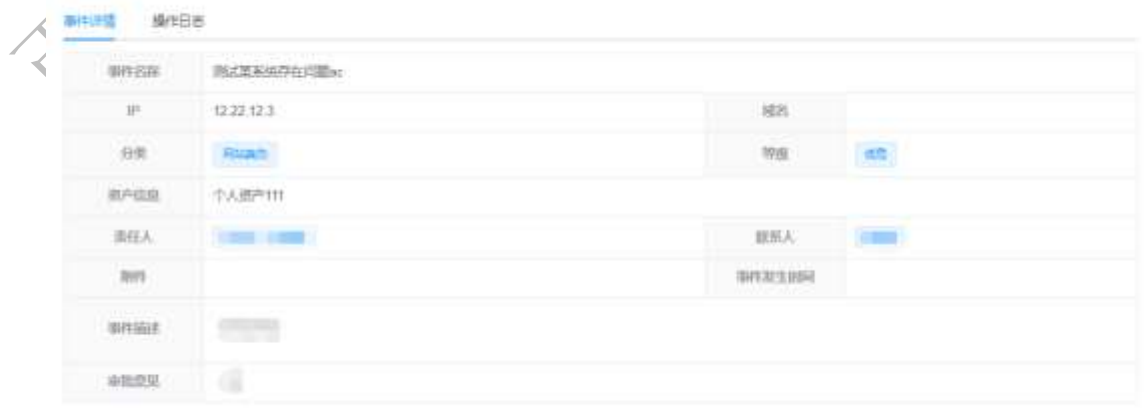

美田

用户可以通过详情按钮查看该事件的详细内容,包括事件编号、 事件名称、IP、域名、分类、评级、要求处置时间、事件描述和审批 意见等信息。查看是否存在附件,如果有,可以点击文件名称下载附 件文件。

详情页面还包括操作日志列表,能够查看所有操作该事件的日志 信息,包括操作用户、时间、状态和内容。

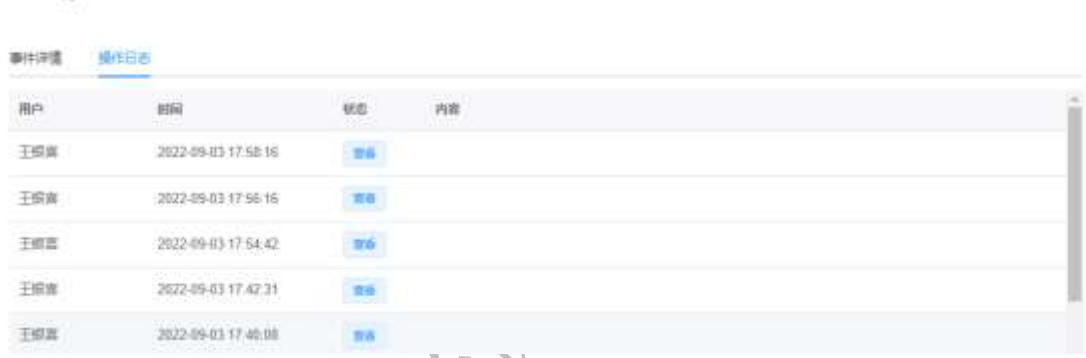

"处置"按钮:

事件详情

用户根据处置页面上方的表格中"审批意见"和"整改要求"完 成事件处置的要求, 可以在"处置过程"中填写详细的处置内容并在 下方的附件中提供文件证明和详细信息,文件格式包括 word、PPT、 excel、jpg、png。填写完成后点击右下角"处置"按钮提交处置信息, 安全事件进入"待确认"状态,等待管理员审核。

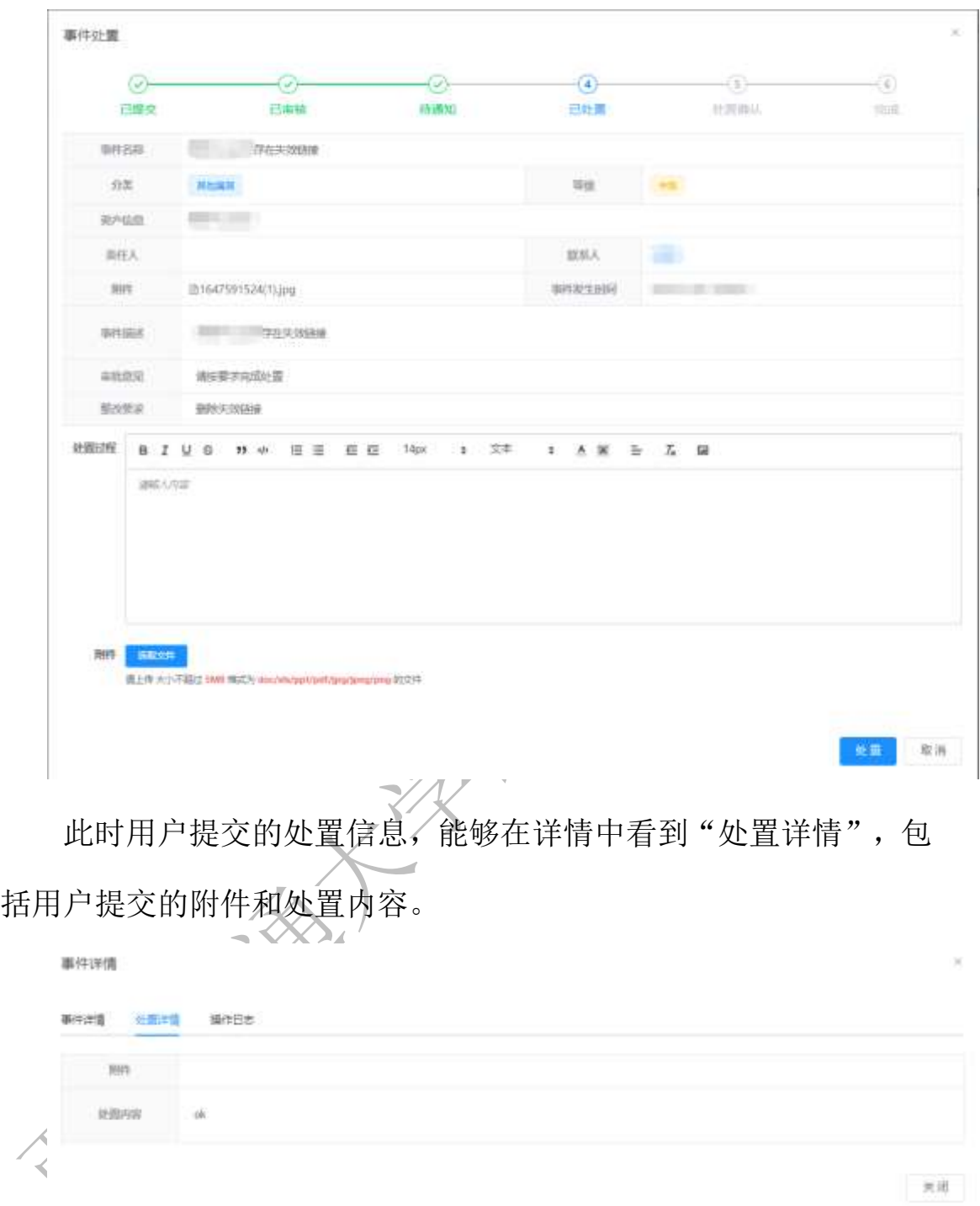

# <span id="page-9-0"></span>**3.** 已完成页面

该页面显示与自己相关的"已完成"安全事件,方便用户追溯历 史事件信息。

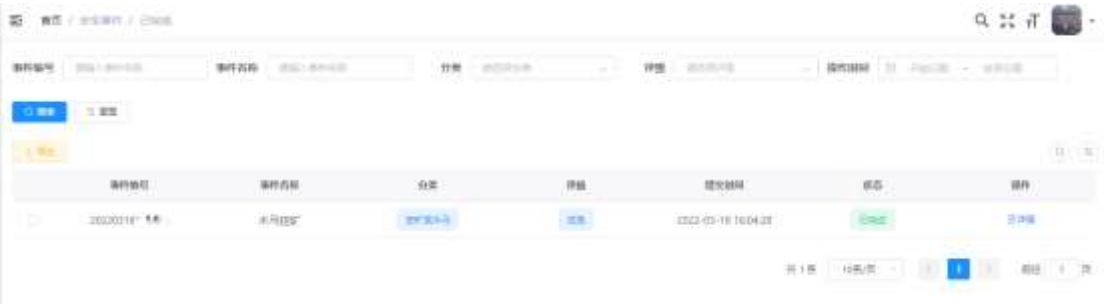

页面中包括搜索功能、导出功能和查看详情。

搜索功能能够快速定位安全事件信息。

搜索下方的是导出功能,能够将所有安全事件信息导出为 Excel 文件。

列表中的操作列表能够通过"详情"按钮查看该事件的详细信息、 处置详情和操作日志。

事件详情

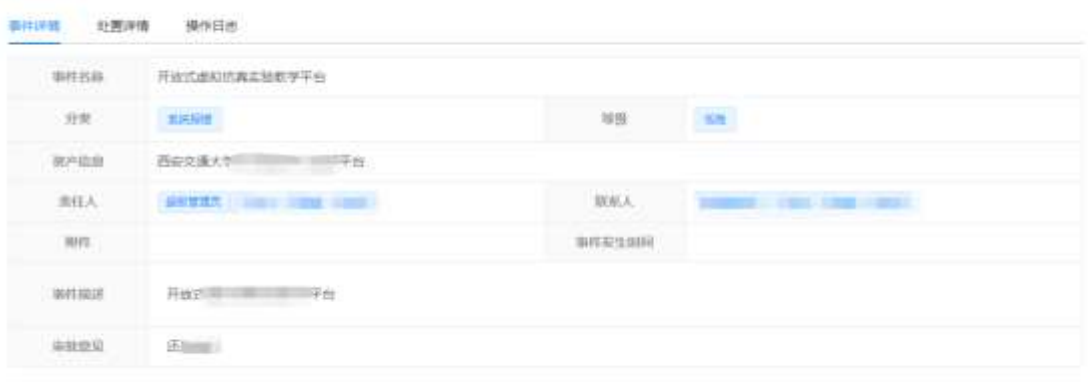

| 米田 |

<span id="page-10-0"></span>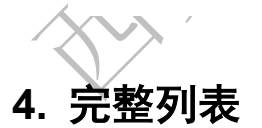

完整列表,该页面显示与自己相关的所有安全事件,包括"待处 置"、"待确认"、"已完成"和"已退回"事件的信息。

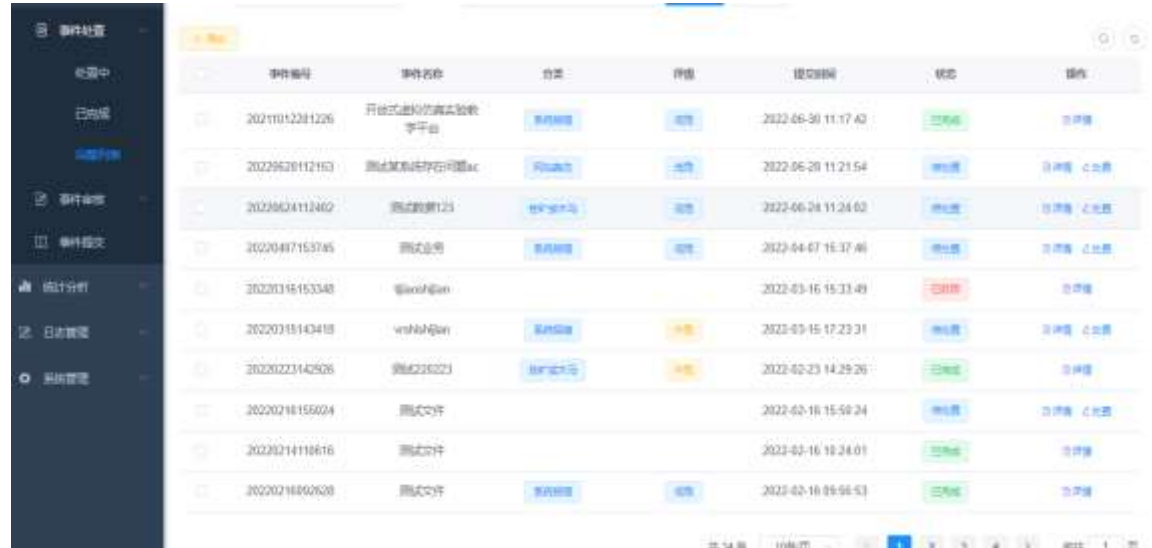

# <span id="page-11-0"></span>**5.** 处置安全事件

用户收到短信,包含事件名称、风险编号、以及整改要求时间

和网站域名信息。

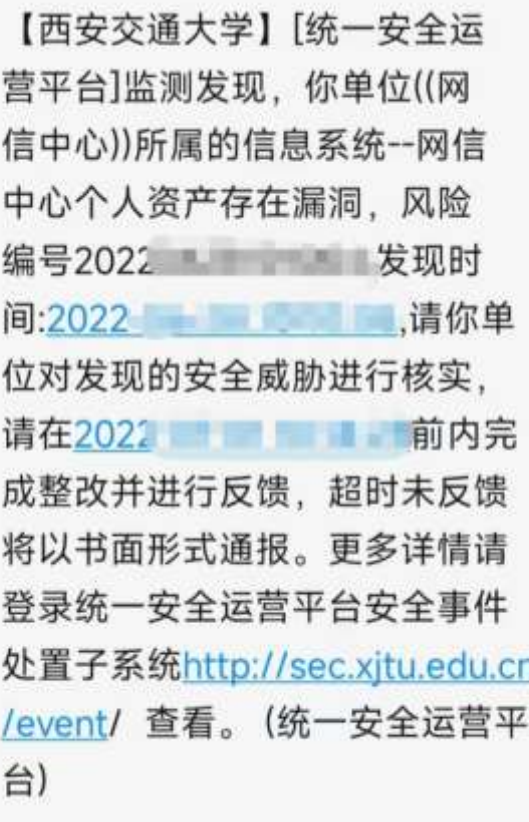

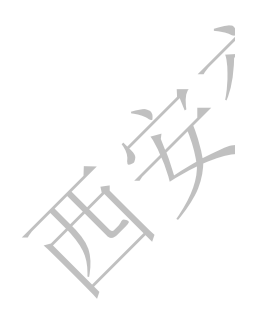

第 10 页

用户进入平台后,通过首页快速查看或者侧边栏查看进入"处置 中"页面。

根据短信信息中事件编号和事件名称,使用页面上方搜索功能, 快速定位事件信息。

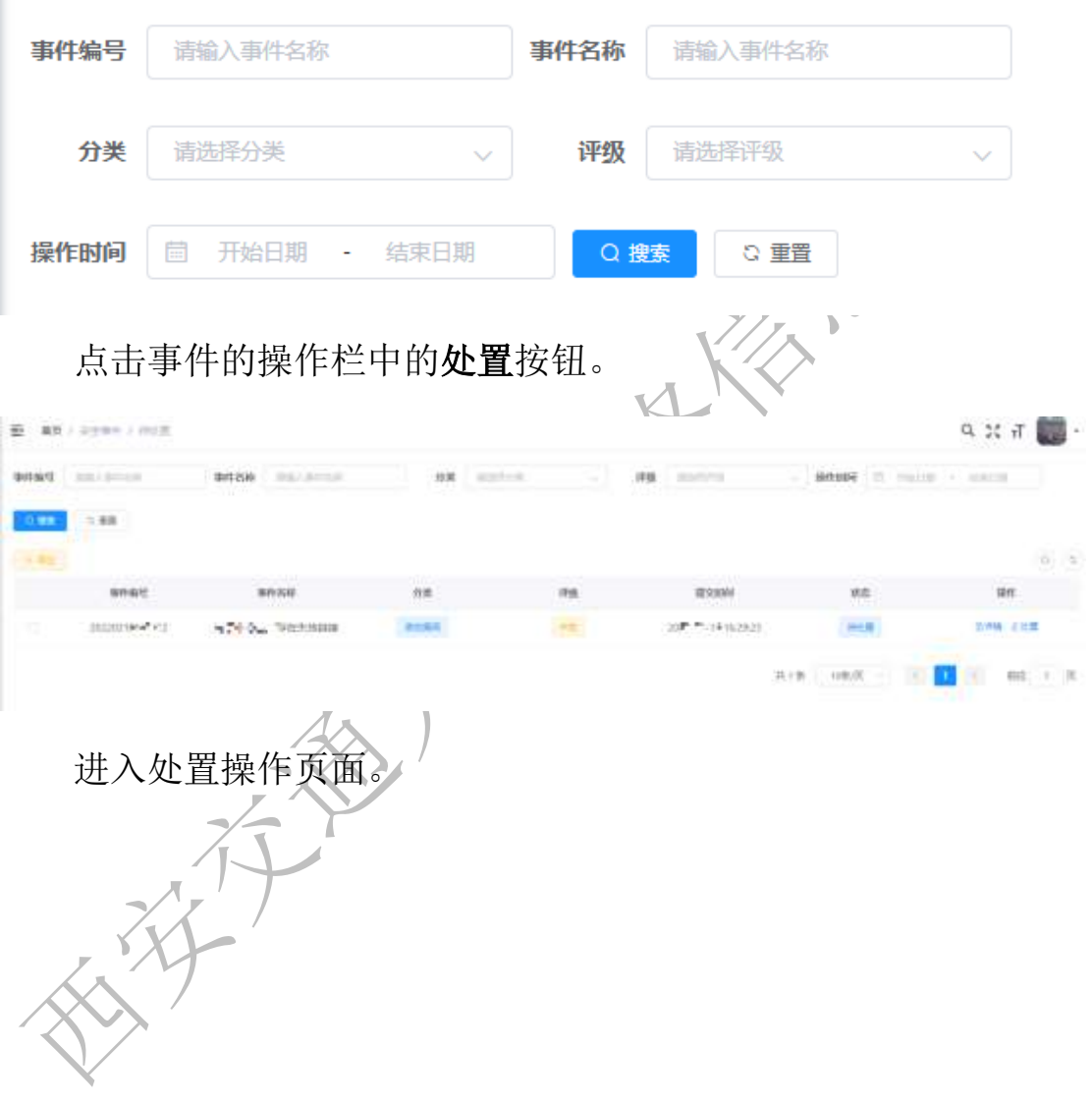

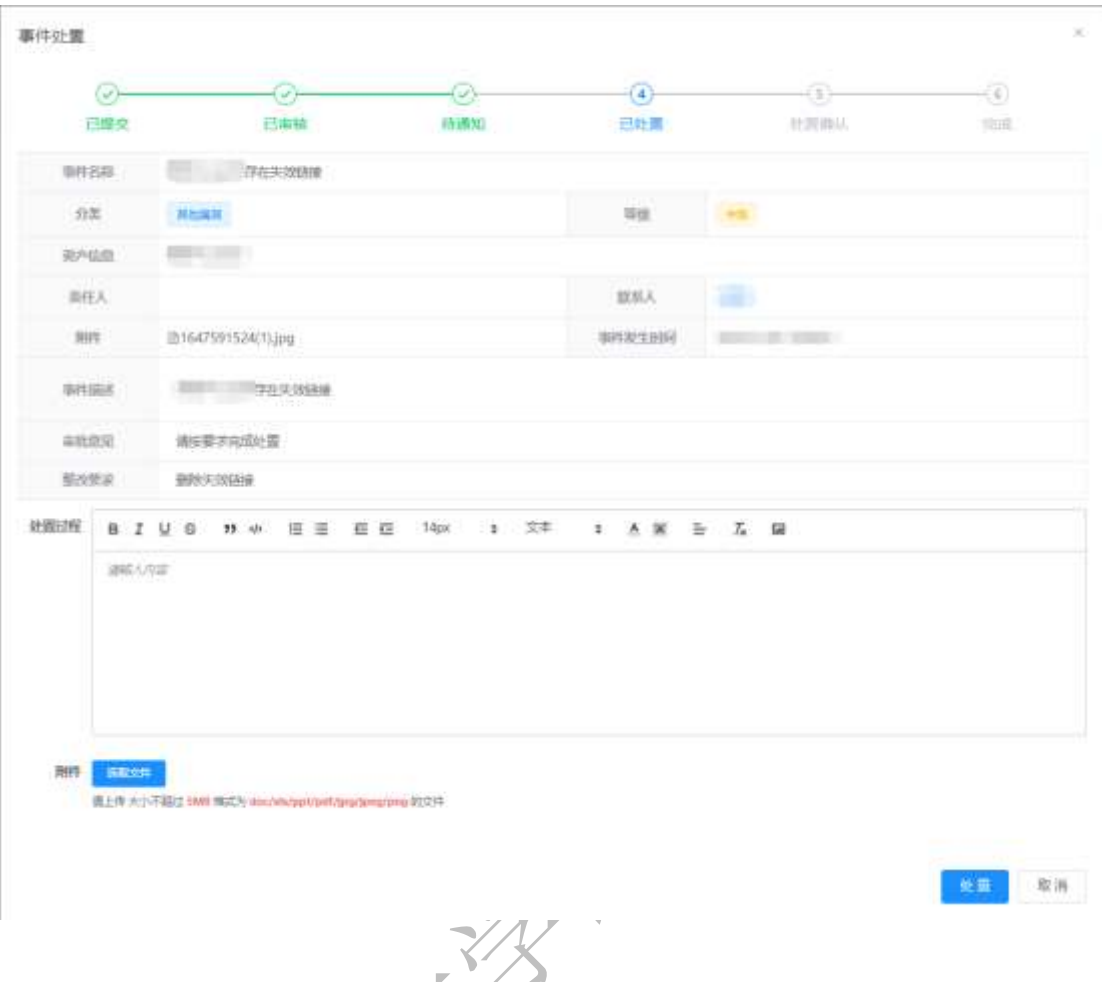

# <span id="page-13-0"></span>(**1**)资产不属于自己

如果用户发现安全事件详情中的 IP、域名或者事件描述中的详细 信息包含的 Mac 地址等信息不是自己的资产或者资产责任人已经变 更,可以在处置页面的"处置过程"中填写:"该资产不属于我"或 "该资产归属权已变更"等描述信息。右下角"提交"按钮提交反馈 给管理员;也可以通过电话或微信等方式反馈给网络信息中心。

# <span id="page-13-1"></span>(**2**)资产属于自己

用户确定事件详情中的 IP、域名等信息是自己的资产,查看安全 事件的详细信息和"整改要求",下载事件附件。根据"整改要求"

第 12 页

完成处置后,用户处置页面填写"处置过程",并上传处置结果附件。

点击右下角"处置"按钮后,事件状态转变为待确认状态,等待 审核员进行审核。

如果管理员审核通过,事件讲入"已完成"状态,则该事件处置 流 程 完 成, 用 户 会 收 到 该 事 件 审 核 通 过 的 短 信 提 醒 用 户 。

【西安交通大学】[统一安全运营 平台 您于2022-3-11 13:11 13:11 所处置的【xx系统存在漏洞】 (编号: 2022 - 1 - 1 ) 安 全事件,审核已通过。(统一安全 运营平台)

如果审核员审核未通过,则该事件再次讲入"已退回"状态,相 关用户会收到事件审核未通过短信。

> 【西安交通大学】「统一安全运营 所处置的【xx系统存在漏洞】 (编号: 2022 - 1 1) 安 全事件,审核未通过。更多详情 请登录统一安全运营平台安全事 件处置子系统http://sec.xjtu.edu .cn/event/查看。(统一安全运营 平台)

等待相关用户重新处理事件后,点击"处置中"页面的"处置" 按钮,打开处置页面再次提交处置完成的"处置过程"和附件信息, 点击右下角"处置"按钮,提交处置信息,等候审核员审核,直至审 核通过,事件进入已完成状态,则事件处置流程完成并收到事件处置 审核已通过的短信通知。

# <span id="page-15-0"></span>四、我的提交

安管平台处置系统不仅支持用户处置自己系统的安全事件,也支 持用户举报在日常工作中发现的安全事件:如来自校内的网络攻击、 网站内容错误等其他安全事件。

## <span id="page-15-1"></span>**1.** 进入提交页面

Ξ

首市

#### <span id="page-15-2"></span>(**1**)首页快速进入

用户登录成功后,进入首页,点击我的提交,可以直接跳转到提 交页面。

截至当前、当年事件数量统计

待处置事件

 $\mathbf{0}$ 

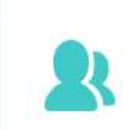

我的提交

1

# <span id="page-16-0"></span>(**2**)侧边栏进入

通过左侧侧边栏,安全事件下的事件提交,进入提交安全事件页 面。

#### <span id="page-16-1"></span>**2.** 事件提交

用户进入提交页面,页面中包含搜索功能、新增安全事件功能、 导出安全事件功能以及列表中操作列的修改、删除、详情和重新生成 按钮。  $\frac{1}{2}$ 

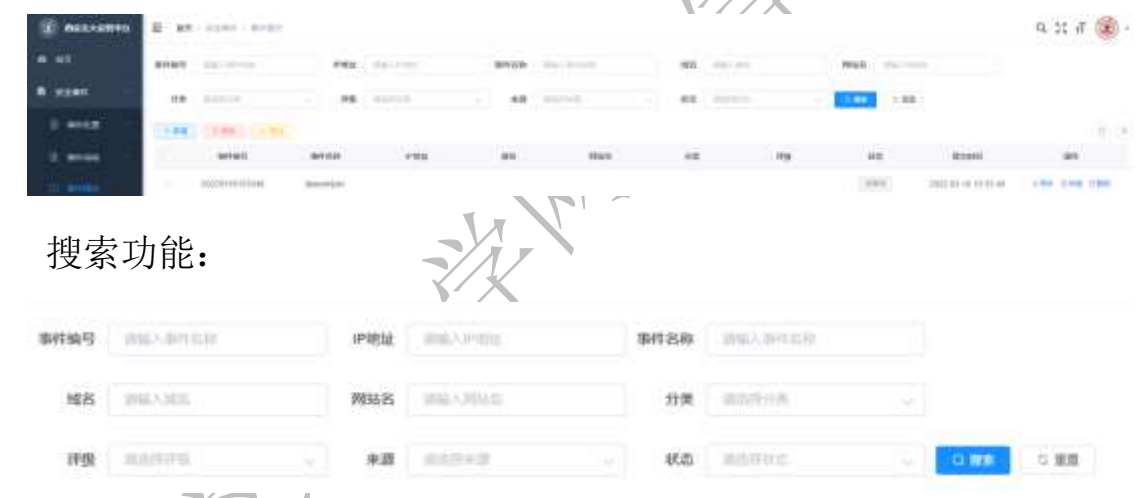

用户通过页面上方的搜索框查询相关的安全事件信息。包括事件 编号、IP、域名、事件名称等信息。

新增按钮:

搜索框下方第一个按钮是"新增"按钮,点击进入添加安全事件 信息页面。

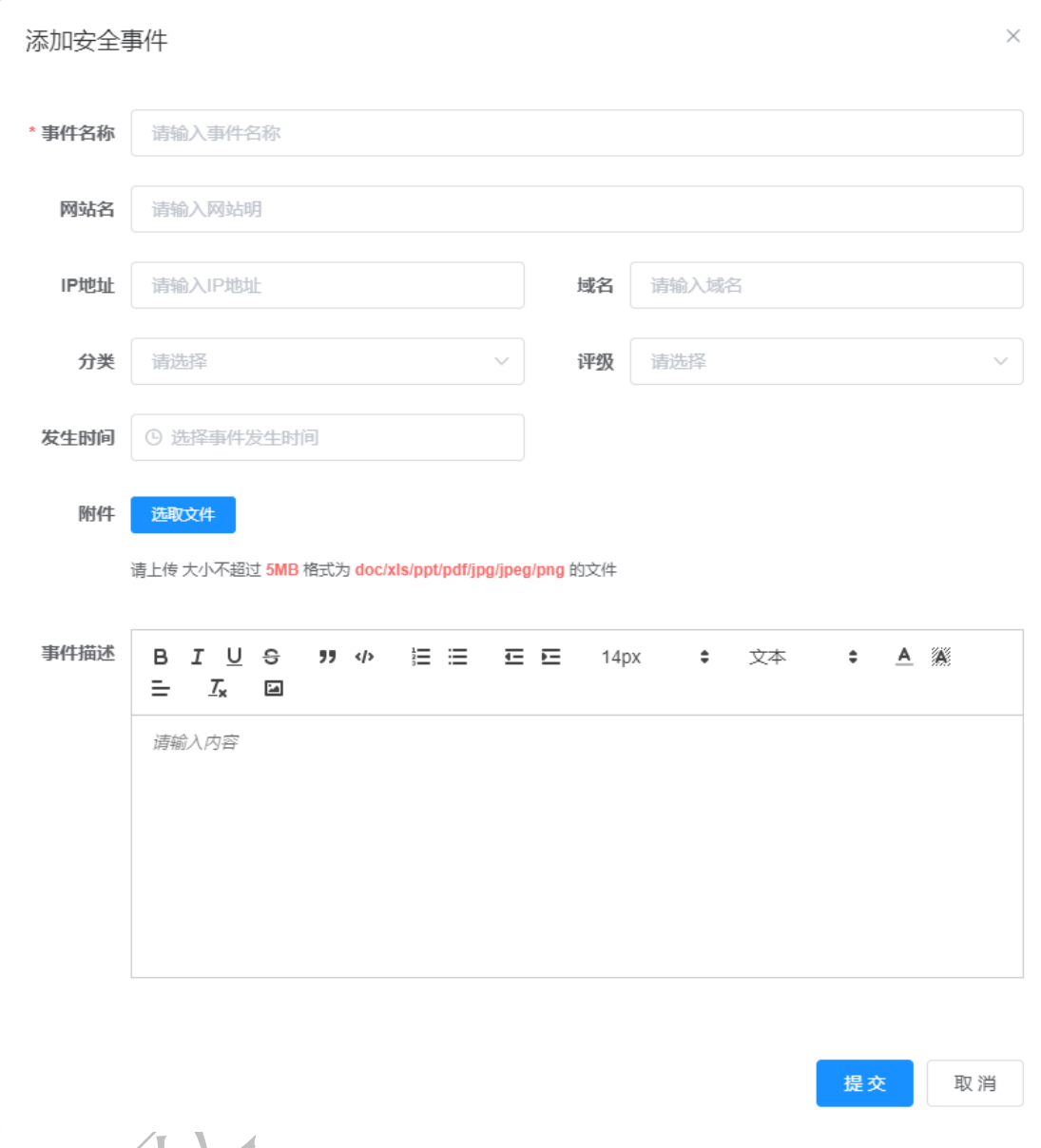

用户提交的事件信息包括:事件名称、网站名称、IP、域名、分 类、评级、事件发生的时间、附件和事件详细描述,其中有红※的项 为必填项。用户点击右下角"提交"按钮,增加一条安全事件信息, 等待管理员的审核。

"导出"按钮:

第二个按钮是"导出"按钮;用户点击"导出"按钮可以将全部 事件信息导出为 Excel 文件。

列表信息包括:事件编号、事件名称、IP、域名、网站名、分类、

评级、状态和提交时间。

列表中的事件操作包括:修改、删除、详情和重新生成。

用户点击"修改"按钮,打开修改页面,用户能够修改提交的安 全事件信息。管理员审核后,用户不能修改。

用户点击"删除"按钮,可以删除该事件信息,管理员审核过, 用户不能删除。

如果提交的事件被管理员驳回,该事件进入"已驳回"状态,用 户可以重新新增一个安全事件信息,也可以直接点击列表的操作列中 "重新生成"按钮再次生成一个相同的安全事件,用户点击"修改" 按钮,修改信息后,点击右下角"修改",有次提交安全事件信息。

用户点击"详情"按钮,打开详情页面,可以查看提交的安全事 件详细信息和操作日志。

<span id="page-18-0"></span>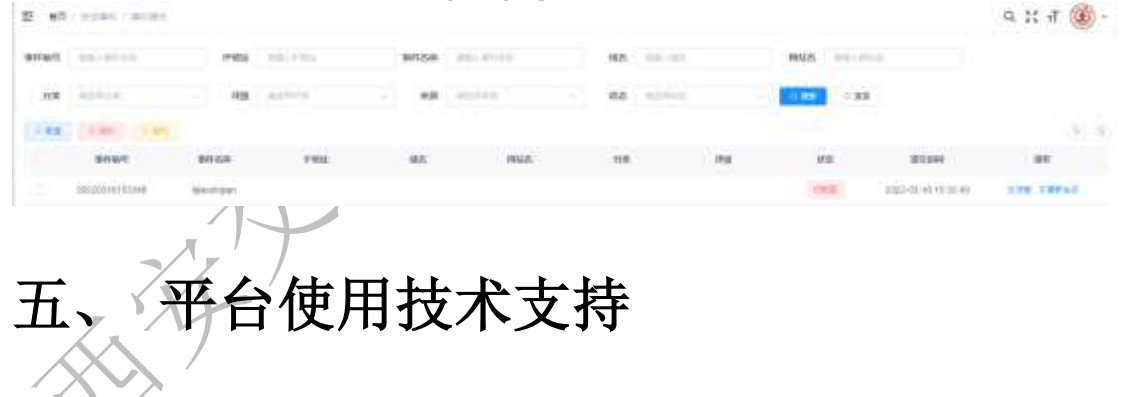

何柯楠

电话:88968989 18191124356